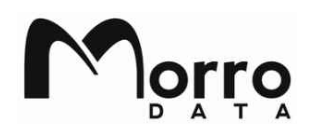

## **CacheDrive Secure Disk User Guide**

The Secure Disk feature protects the CacheDrive from unauthorized access during both online and at rest. The disk is encrypted always and can only be unlocked with a user password during boot-up.

The factory user password is sent along with the Serial Number and UUID information to the user during the order fulfillment process. It is a strong password of randomly generated 10-character string that contains lower/upper, alpha/numeric characters.

It is advised that the IT manager change this default user password during the initial CacheDrive boot to a secure password that is suitable for the company's security policy.

## To change the default CacheDrive Secure Disk password

Following the steps below to change the default password:

- 1. Connect a monitor, keyboard and mouse to the CacheDrive.
- 2. Power on the CacheDrive and press **F2** to enter the Intel Visual BIOS Setup.
- 3. Navigate to the **Advanced/Security** menu.
- 4. Click "Change **User** password", and enter the Morro Data default password.
- 5. Follow the prompt and enter the new password.

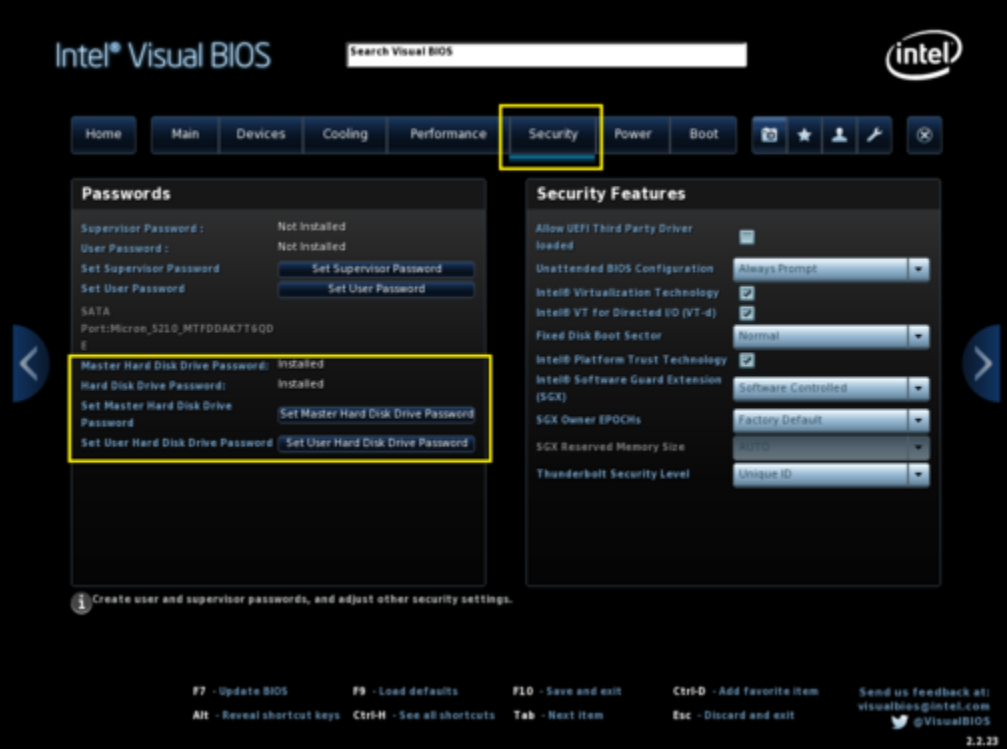

## Using CacheDrive

A monitor and keyboard need to be connected to the CacheDrive during CacheDrive power up to perform the security password authentication.

- 1. The Secure Disk password is prompted during boot up
- 2. Enter the Secure Disk password to continue boot process.

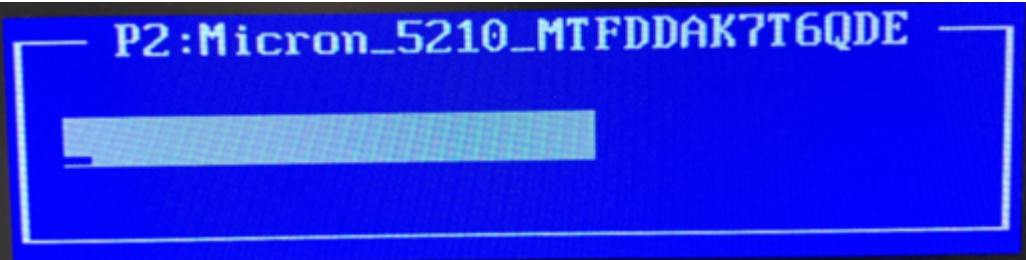

3. The CacheDrive BIOS has a preset timer of about 80 seconds to enter the correct password. If the correct password is not entered in this window, the unit will either shutdown or show an error screen. In this case, the user can just power up the unit or hit CTL-ALT-DEL to reboot and see the password screen again.

**Note:** For the best security practice, we do not recommend use of UPS (Un-interrupted power supply) when connecting the CacheDrive since it will provide backup power and preventing CacheDrive from shutting down should it be stolen.